[网络相关](https://zhiliao.h3c.com/questions/catesDis/2097) **[胡伟](https://zhiliao.h3c.com/User/other/24323)** 2024-07-19 发表

【MVS】F5 BIG-IP命令行查看和修改iRules Data-Group List方式。

## 解决方法

问题描述

**1,登录F5 BIG-IP命令行视图,进入【Local Traffic ›› iRules : Data Group List】界面,点击打开 对应的地址组。**

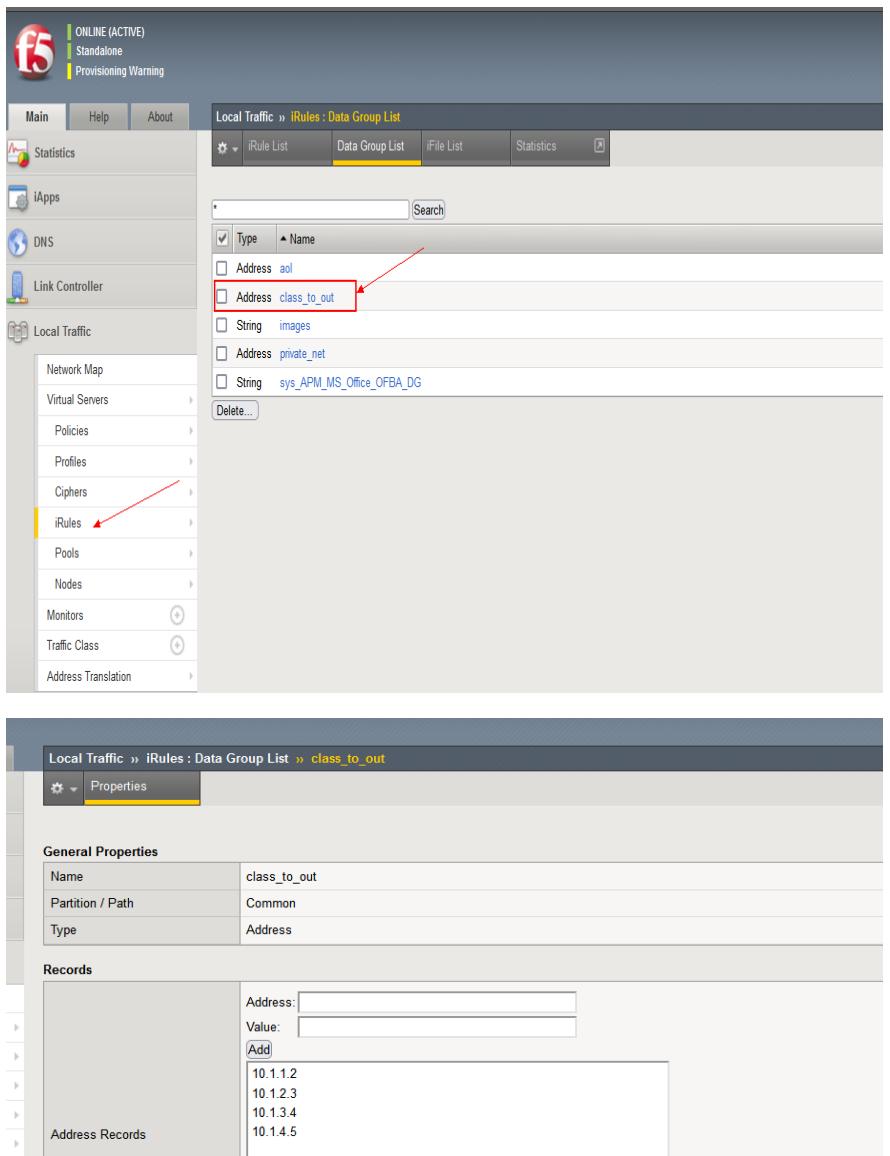

Update Delete Data Group

可在【Address】框中输入对应的IPv4地址,点击【Add】按钮可添加对应记录,点击【update】按钮 进行更新。

Edit Delete Record

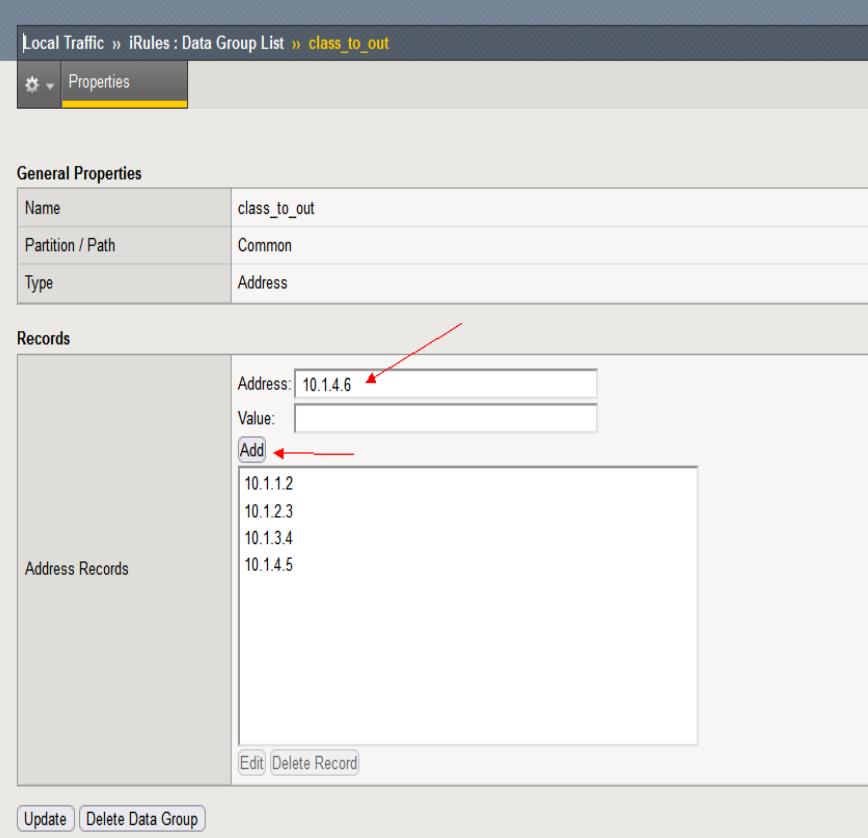

## **2,如果需要批量增加,则需要进入后台TMOS视图进行操作。**

```
查看对应的【Data Group List】,使用list ltm data-group命令
[root@bigip1:ModuleNotLicensed::Active:Standalone] config # tmsh
root@(bigip1)(cfg-sync Standalone)(ModuleNotLicensed::Active)(/Common)(tmos)# l
ist ltm data-group internal class_to_out
ltm data-group internal class_to_out {
 records {
    10.1.1.2/32 { }
    10.1.2.3/32 { }
    10.1.3.4/32 { }
    10.1.4.5/32 { }
  }
  type ip
}
新增ipv4地址表项,使用modify ltm data-group ... add命令,这里以新增
【10.1.2.10 10.1.3.11 10.1.4.14】3个地址为例
root@(bigip1)(cfg-sync Standalone)(ModuleNotLicensed::Active)(/Common)(tmos)#
modify ltm data-group internal class_to_out records add { 10.1.2.10/32 { }
10.1.3.11/32 { } 10.1.4.14/32 { } }
root@(bigip1)(cfg-sync Standalone)(ModuleNotLicensed::Active)(/Common)(tmos)# l
ist ltm data-group internal class_to_out
ltm data-group internal class_to_out {
  records {
    10.1.1.2/32 { }
    10.1.2.3/32 { }
    10.1.2.10/32 { }
    10.1.3.4/32 { }
    10.1.3.11/32 { }
    10.1.4.5/32 { }
    10.1.4.14/32 { }
  }
  type ip
}
```
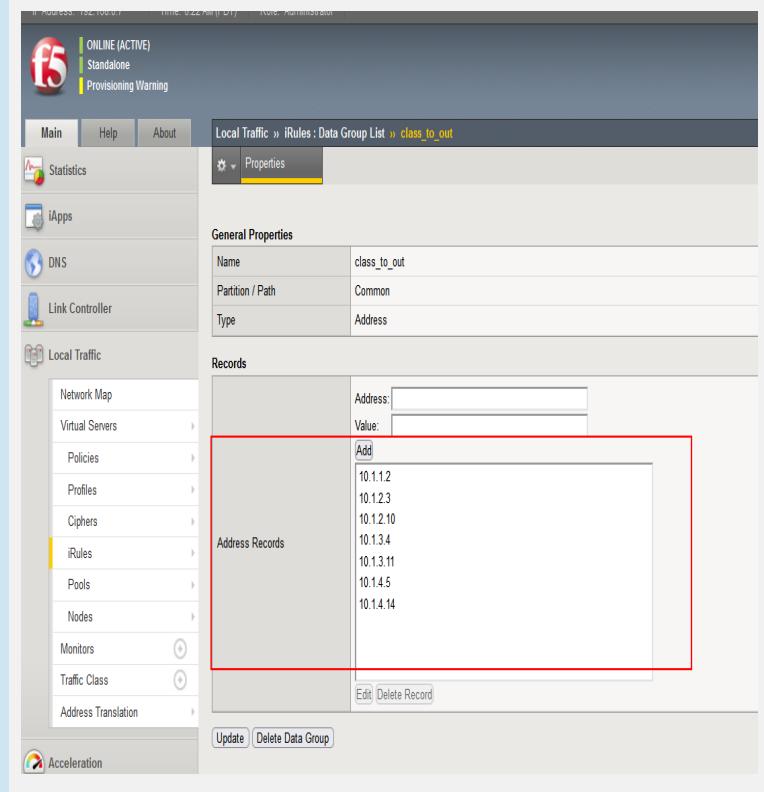